Oracle® Hospitality Hotel Property **Interface** Monitoring Log Browser User Guide

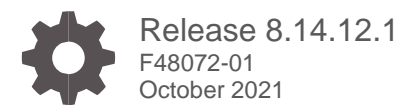

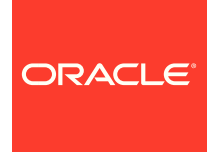

Oracle Hospitality Hotel Property Interface Monitoring Log Browser User Guide Release 8.14.12.1

F48072-01

Copyright ©, 2021, Oracle and/or its affiliates. All rights reserved.

This software and related documentation are provided under a license agreement containing restrictions on use and disclosure and are protected by intellectual property laws. Except as expressly permitted in your license agreement or allowed by law, you may not use, copy, reproduce, translate, broadcast, modify, license, transmit, distribute, exhibit, perform, publish, or display any part, in any form, or by any means. Reverse engineering, disassembly, or decompilation of this software, unless required by law for interoperability, is prohibited.

The information contained herein is subject to change without notice and is not warranted to be error-free. If you find any errors, please report them to us in writing.

If this software or related documentation is delivered to the U.S. Government or anyone licensing it on behalf of the U.S. Government, then the following notice is applicable:

U.S. GOVERNMENT END USERS: Oracle programs, including any operating system, integrated software, any programs installed on the hardware, and/or documentation, delivered to U.S. Government end users are "commercial computer software" pursuant to the applicable Federal Acquisition Regulation and agency-specific supplemental regulations. As such, use, duplication, disclosure, modification, and adaptation of the programs, including any operating system, integrated software, any programs installed on the hardware, and/or documentation, shall be subject to license terms and license restrictions applicable to the programs. No other rights are granted to the U.S. Government.

This software or hardware is developed for general use in a variety of information management applications. It is not developed or intended for use in any inherently dangerous applications, including applications that may create a risk of personal injury. If you use this software or hardware in dangerous applications, then you shall be responsible to take all appropriate fail-safe, backup, redundancy, and other measures to ensure its safe use. Oracle Corporation and its affiliates disclaim any liability for any damages caused by use of this software or hardware in dangerous applications.

Oracle and Java are registered trademarks of Oracle and/or its affiliates. Other names may be trademarks of their respective owners.

Intel and Intel Xeon are trademarks or registered trademarks of Intel Corporation. All SPARC trademarks are used under license and are trademarks or registered trademarks of SPARC International, Inc. AMD, Opteron, the AMD logo, and the AMD Opteron logo are trademarks or registered trademarks of Advanced Micro Devices. UNIX is a registered trademark of The Open Group.

This software or hardware and documentation may provide access to or information about content, products, and services from third parties. Oracle Corporation and its affiliates are not responsible for and expressly disclaim all warranties of any kind with respect to third-party content, products, and services unless otherwise set forth in an applicable agreement between you and Oracle. Oracle Corporation and its affiliates will not be responsible for any loss, costs, or damages incurred due to your access to or use of third-party content, products, or services, except as set forth in an applicable agreement between you and Oracle.

### **Contents**

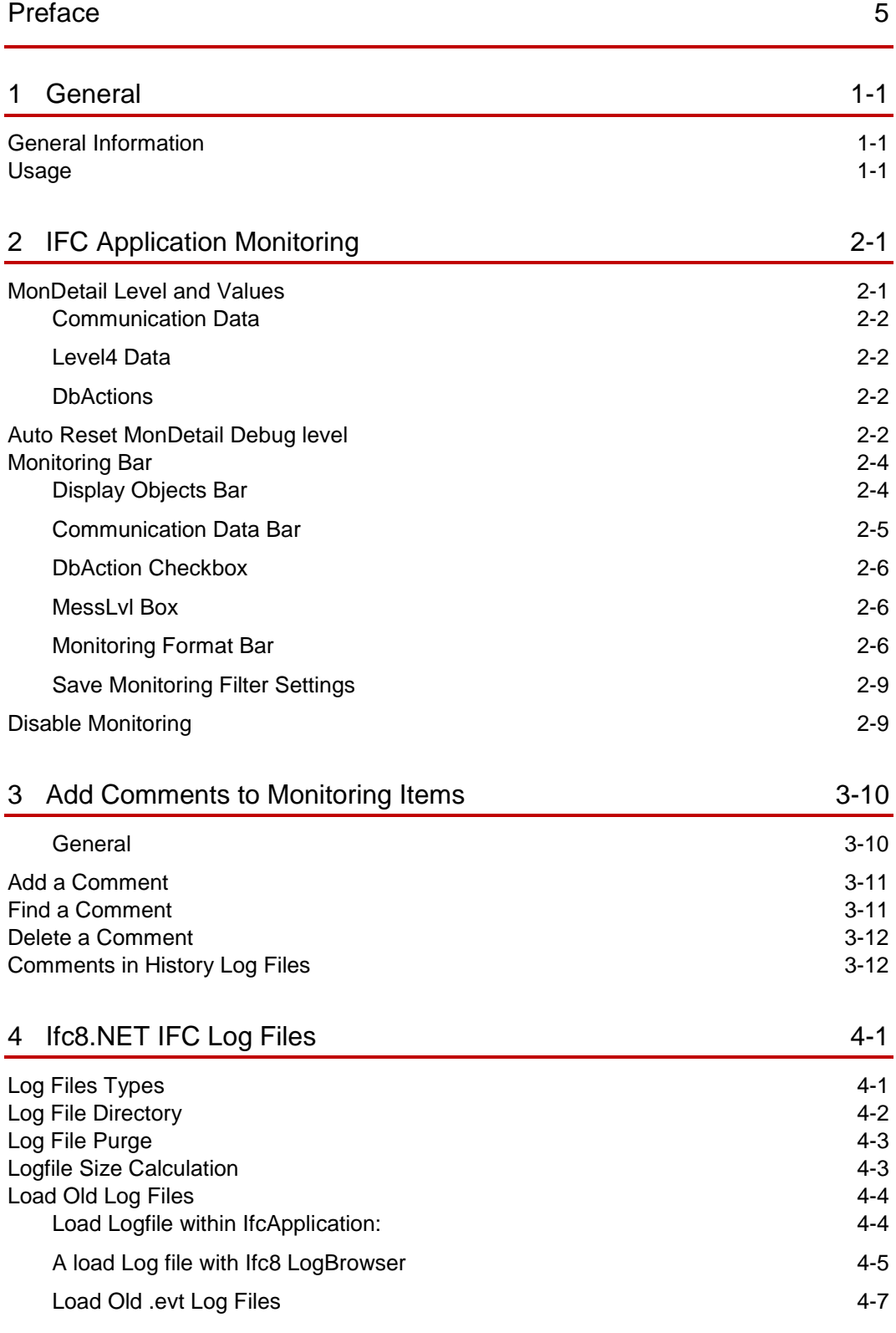

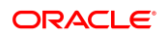

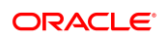

## <span id="page-4-0"></span>Preface

#### **Audience**

This document is intended for system administrators, support, and users familiar with the Hotel Property Interface application IFC8.

#### **Customer Support**

To contact Oracle Customer Support, access My Oracle Support at the following URL:

[https://support.oracle.com](https://support.oracle.com/)

When contacting Customer Support, please provide the following:

- Product version and program/module name
- Functional and technical description of the problem (include business impact)
- Detailed step-by-step instructions to re-create
- **Exact error message received**
- Screenshots of each step you take
- Full contact details including email address

#### **Documentation**

Oracle Hospitality product documentation is available on the Oracle Help Center at

<http://docs.oracle.com/en/industries/hospitality/>

#### **Table 1 Revision History**

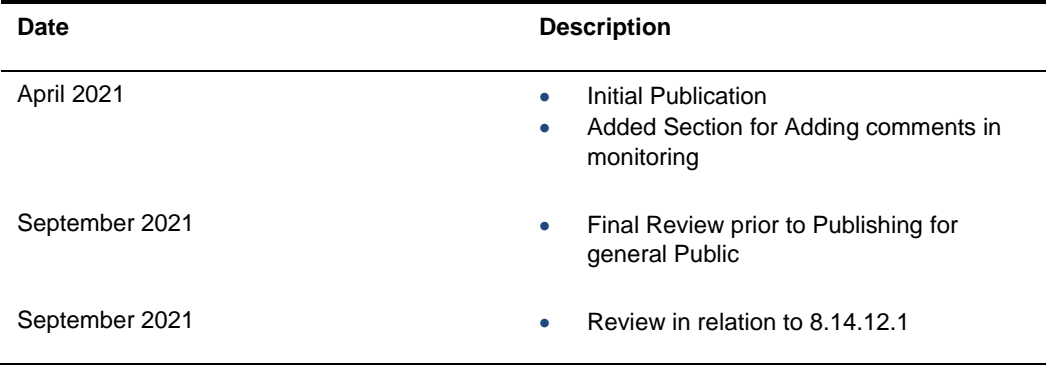

# <span id="page-5-0"></span>1 General

## <span id="page-5-1"></span>General Information

IFC8.Net/Monitoring & Log Browser is part of the Hotel Property Interface (IFC8) as of Version 8.14.0.0.

IFC8 is used as the primary Property Interface application with Oracle Suite8 PMS and with Oracle OPERA PMS (on-Premise & Cloud).

IFC8 is intended to be installed at the customer site for communication to certain external systems that are utilized by the site.

Refer to the documentation on Oracle Help Center at: <https://docs.oracle.com/en/industries/hospitality/>

### <span id="page-5-2"></span>Usage

The Ifc8.Net Monitoring module enables the user to view the current and stored communication and internal messages & errors of the Ifc8.Net application / Service.

The Ifc8.Net Log Browser program enables the user to load IFC8.Net log files without using the Ifc Application.

# <span id="page-6-0"></span>2 IFC Application Monitoring

IFC8.NET has an integrated monitoring option where you can set the data to display in the application screen and to store in IFC8 log files.

IFC8 monitoring concept has been changed with IFC8.14.1.0:

**As of version 8.14.1.0,** IFC8 will by default only log basic data but no communication data.

There will be several log levels, which can be set in the Ifc8 Configuration form in MAIN – MON – MonDetail:

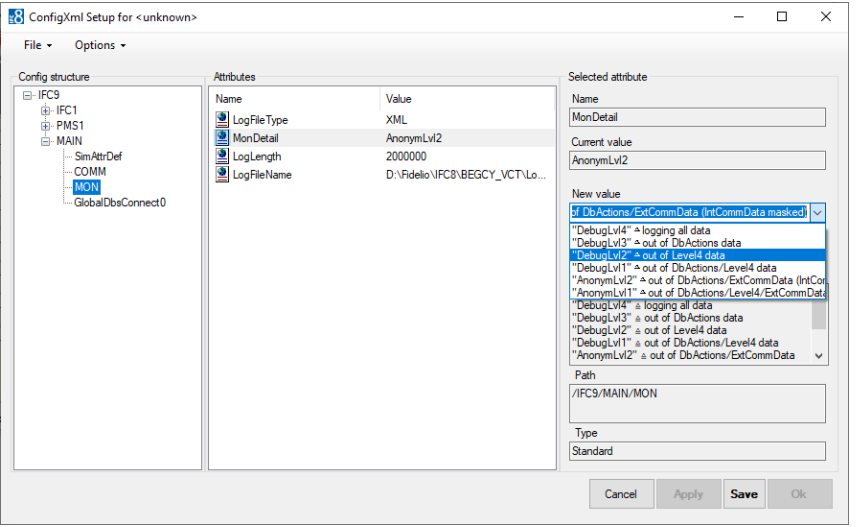

### <span id="page-6-1"></span>MonDetail Level and Values

Following available Monitoring Detail and Log file level:

#### **Table 4 MonDetail**

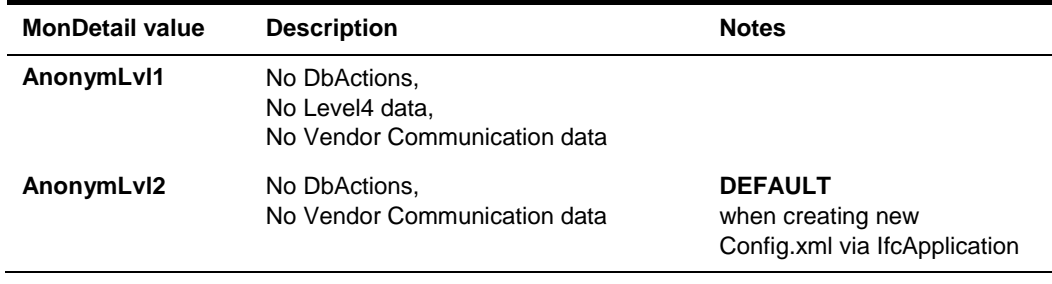

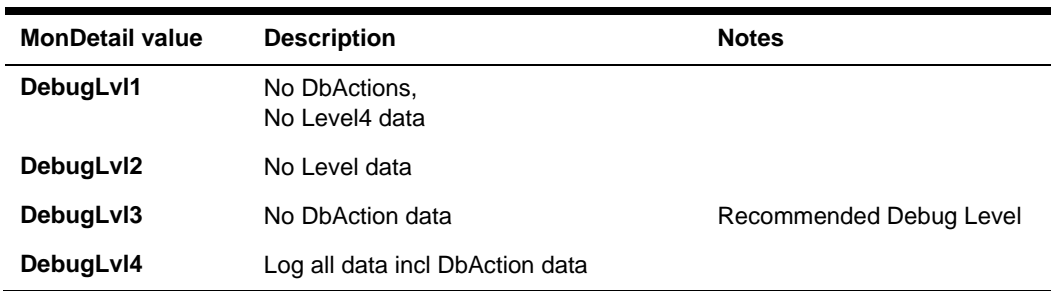

#### <span id="page-7-0"></span>Communication Data

The messages which will be sent/received to/from the vendor system & to/from the PMS system (OPERA: IfcController)

The messages in XML format IFC8 will internally create and transmit between the IFC and PMS Object(s).

#### <span id="page-7-1"></span>Level4 Data

IFC8 logging of internal processes

#### <span id="page-7-2"></span>**DbActions**

Suite8 ONLY data.

Internal SQL statements between IFC8 and the Fidelio Suite8 dll files or database queries for support purposes. Inactive by default

## <span id="page-7-3"></span>Auto Reset MonDetail Debug level

When the MonDetail value is set in IFC to another value than AnonymLvl1 or AnonymLvl2 Ifc8 will force to reset the MonDetail level back to the default value (AnonymLvl2) with the next shutdown/restart of the Ifc8 instance after 24 hours.

This is to ensure that debug log level will not remain active all the time after it is set.

After shutdown and restart of the IFC8 instance IFC will start up with a configuration window:

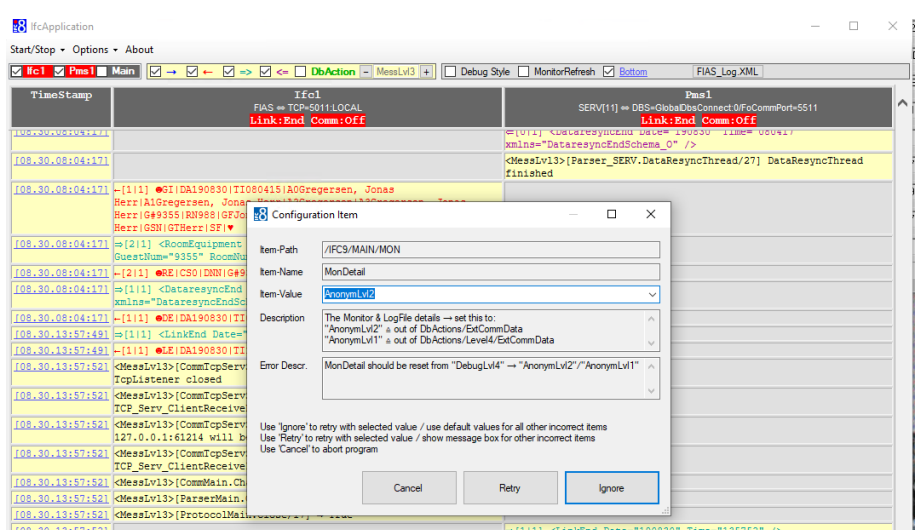

The reason for the window being opened is described in Error Description.

MonDetail should be reset from "DebugLvl4" → "AnonymLvl2"/"AnonymLvl1"

Users can now change MonDetail back to Default (IFC would do itself) or chose another MonDetail level. (e.g. in case further debug logging is required).

Confirming the suggested settings with ignoring will change the MonDetail status to the default value AnonymLvl2.

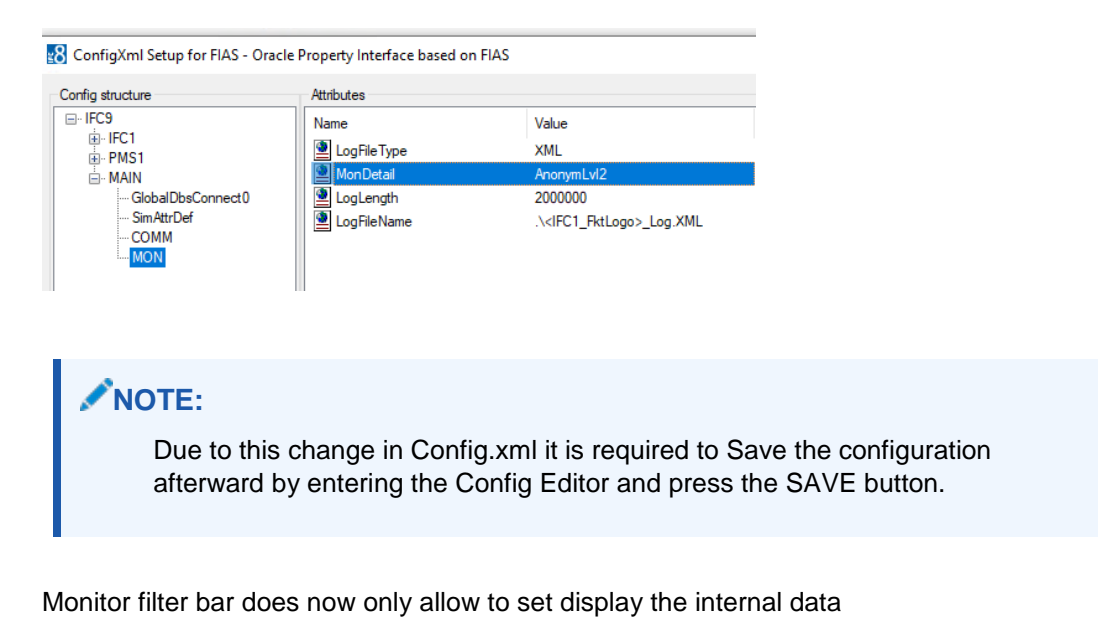

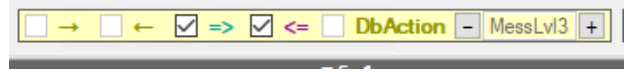

## <span id="page-9-0"></span>Monitoring Bar

The options bar to change display the communication details within the IFC monitoring.

 $\boxed{\fbox{\textsf{ifcl}}~\fbox{\textsf{if}}~\mathbf{1}\fbox{\textsf{if}}~\mathbf{1}\fbox{\textsf{if}}~\mathbf{1}\fbox{\textsf{if}}~\mathbf{1}\fbox{\textsf{if}}~\mathbf{1}\fbox{\textsf{if}}~\mathbf{1}\fbox{\textsf{if}}~\mathbf{1}\fbox{\textsf{if}}~\mathbf{1}\fbox{\textsf{if}}~\mathbf{1}\fbox{\textsf{if}}~\mathbf{1}\fbox{\textsf{if}}~\mathbf{1}\fbox{\textsf{if}}~\mathbf{1}\fbox{\textsf{if}}~\mathbf{1}\fbox{\textsf{if}}~\math$  $FIAS\_Log.XML$ 

### <span id="page-9-1"></span>Display Objects Bar

**<u><del>⊘</del> Ifc1 ⊘ Pms1⊘ Main**</u>

Here, you can define which Objects you want to display within the application.

**Options:** 

- Show Ifc*x* object monitoring showing all communication between vendor and IFC application
- Show Pms*x* object monitoring showing all communication between PMS and IFC application
- Show Main object monitoring showing internal messages of IFC application

The respective objects displayed will be colored with red, yellow, or green based on the current Link status with the connecting system.

#### **NOTE:**

The color of the Main object will indicate IfcControl connection status and will be shown only yellow and green status. When the IfcControl connection is not initiated, then no color will be displayed.

**<u><del>⊘</del> Ifc1 ⊘ Pms1⊘</u> Main** 

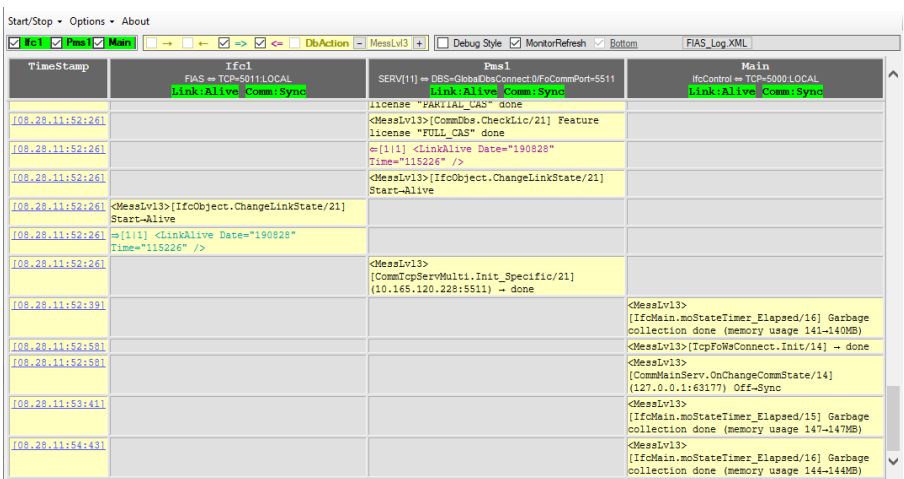

If the Main object is unticked, Main object messages will not be displayed.

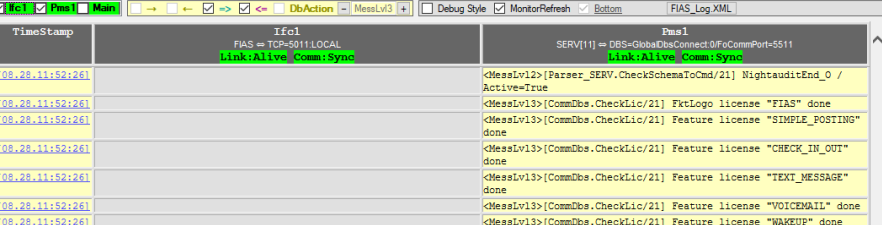

#### <span id="page-10-0"></span>Communication Data Bar

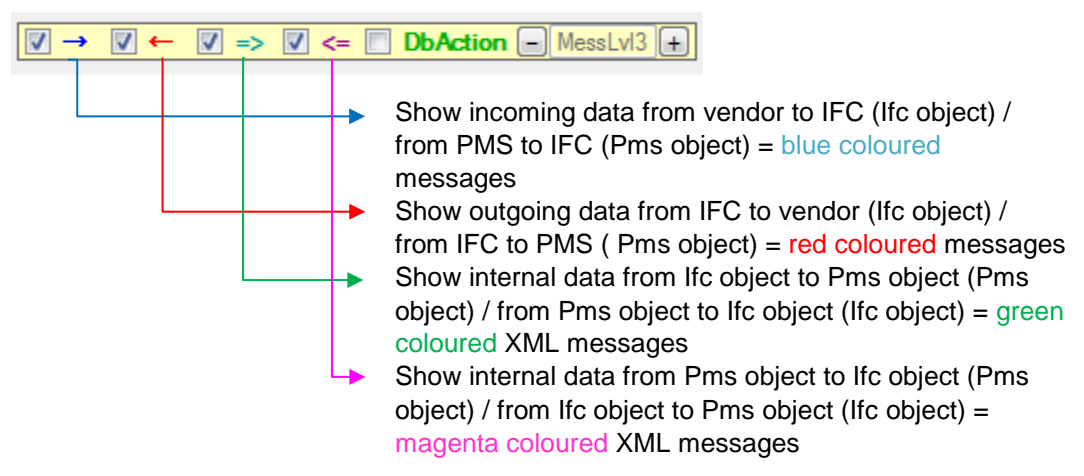

Internal status messages and error messages = black colored (no option to not display)

#### **NOTE:**

Based on the MonDetail value set the above boxes are available to tick or are greyed out!

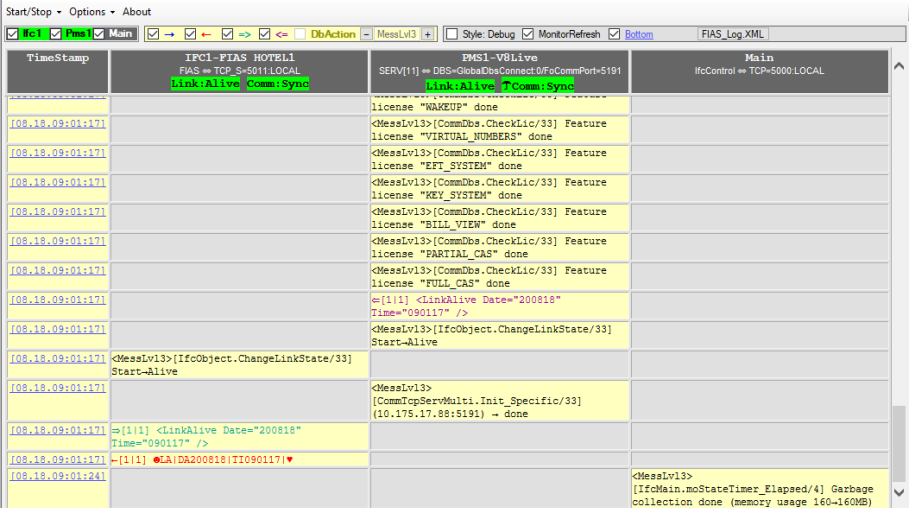

### <span id="page-11-0"></span>DbAction Checkbox

Enables display of Database related messages in Pms object. Available to set only when PMS object has **SERV** Parser active

**DbAction** 

For Suite8 PMS connection only.

#### <span id="page-11-1"></span>MessLvl Box

Used to define Message level (log level) for internal messages.

 $\Box$ MessLvl3 $\Box$ 

Lowest Level =  $1 -$  Highest Level =  $4$ Default  $= 3$ 

#### <span id="page-11-2"></span>Monitoring Format Bar

Debug Style 2 MonitorRefresh  $\vee$  Bottom FIAS\_Log.XML

**Monitoring Style tick box**

Tick box which enables change of monitoring display style.

Three different styles are available:

- Simple Style
- Compressed Style
- Debug Style

**Simple Style tick box:**

Enables displaying only basic action types without detailed messages within the IFC instance.

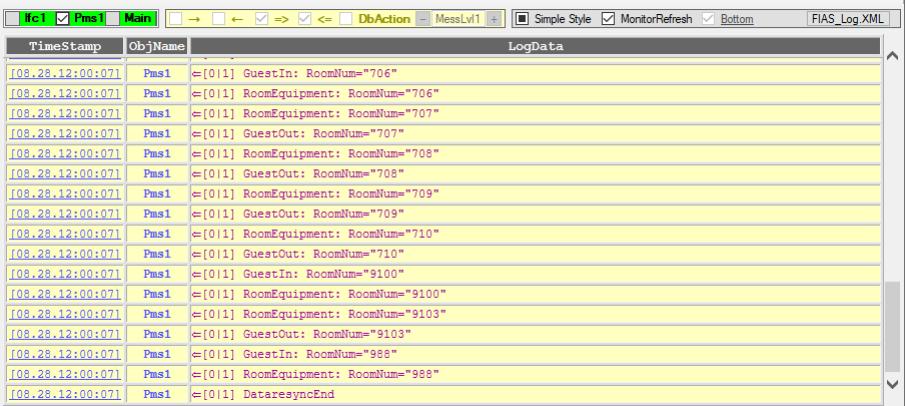

When ticked, the style will change to a simple view where the user gets the basic information on what action was made within the PMS object of the IFC instance. No detailed information of the messages and actions will be shown.

Columns:

- TimeStamp: Showing Date and Time of the Message
- ObjName: Showing the Object Name (Ifc, Pms, Main)
- log data: Showing the action type and referring attribute as received in PMS object.

All other messages and attributes from other Objects are not displayed.

**Compr. Style tick box:** 

Enables displaying monitoring messages in a compressed style.

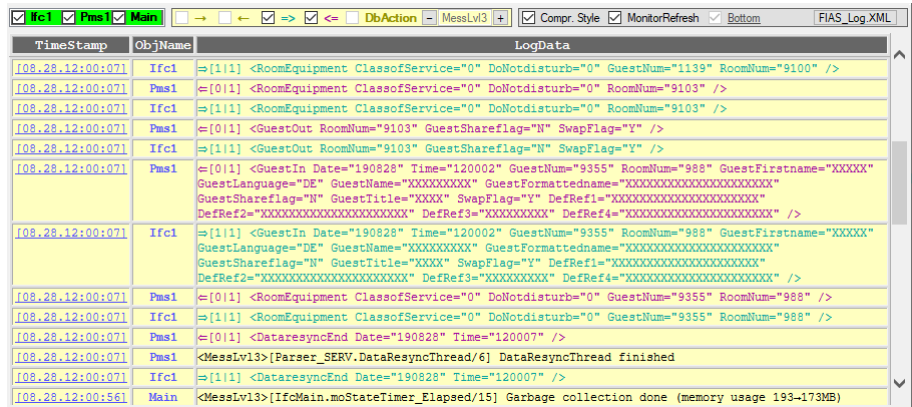

When ticked, the style will change to see all messages ordered by timestamp. **Columns**:

- TimeStamp: Showing Date and Time of the Message
- ObjName: Showing the Object Name (Ifc, Pms, Main)
- LogData: Showing the messages/Data of the related object

#### **Debug Style tick box:**

Enables displaying IFC objects as columns.

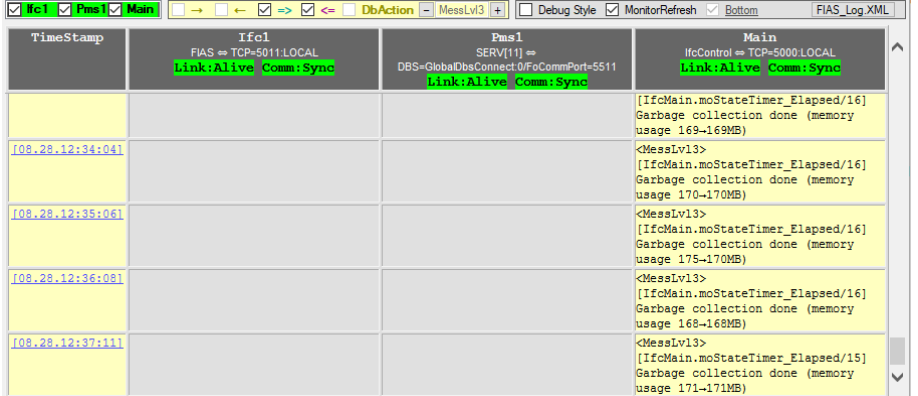

When ticked, the style will change to display all Objects within columns.

#### **Columns**:

- TimeStamp: Showing Date and Time of the Message
- ObjName: Showing the messages sent/received as per Ifc or PMS object
- Main: Showing the message within the Main object

**Monitor Refresh tick box:**

Enables to show current data flow (ticked) or scroll through monitoring screen (unticked)

**Bottom tick box:**

Enables to get to the bottom of the Monitor screen when MonitorRefresh is unticked. When the Bottom is unticked, the Cursor will go to the top of the Monitor screen when MonitorRefresh will be unticked.

To tick or untick the Bottom tick box MonitorRefresh must be unticked.

#### <span id="page-14-0"></span>Save Monitoring Filter Settings

To save the Monitoring filter settings to use with the next IFC8 instance start.

**1.** Right-click the Log file name button in the Monitoring bar:

| □ Style: Debug ○ MonitorRefresh ○ Bottom | FIAS_Log.XML |
|------------------------------------------|--------------|
|                                          |              |

The Save as the window opens

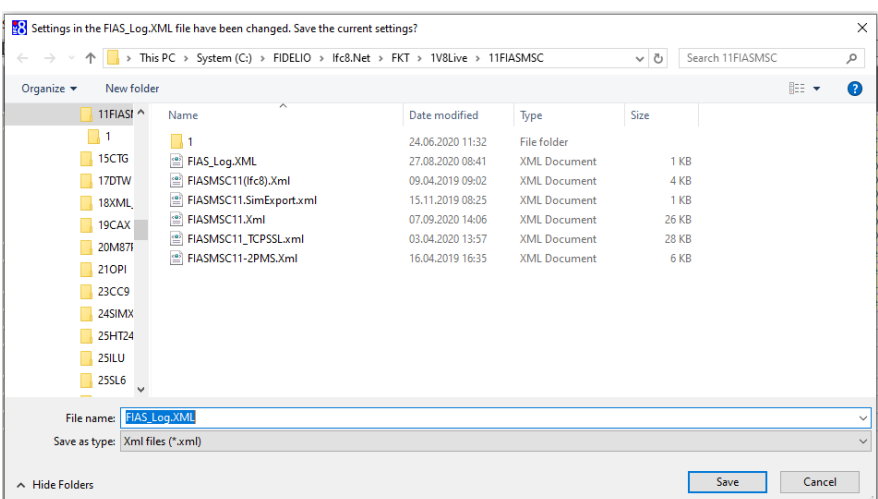

The current Main log file is marked already.

**2.** Click **Save** to save the filter settings in the main log file.

#### <span id="page-14-1"></span>Disable Monitoring

Within IFC Application under Options / "Show Monitoring" the Main monitoring screen can be disabled.

When unticked, the IFC Application will only display basic data. All communication will be logged anyway based on the set Monitor level and can be called through opening the log file with LogBrowser or by enabling the "Show Monitoring" option again.

#### Sample:

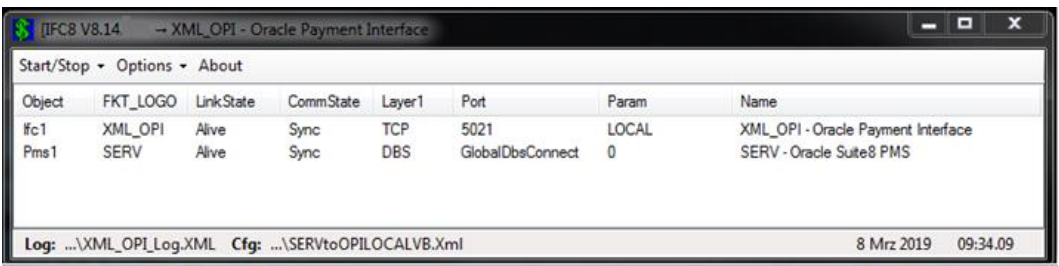

#### **Columns**:

#### **Table 5 IFC8 Basic details**

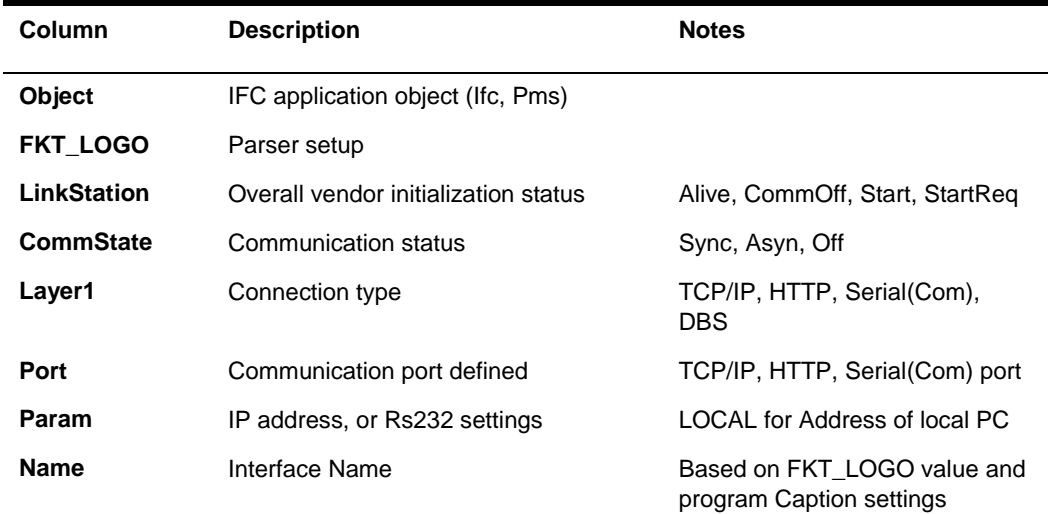

# <span id="page-15-0"></span>3 Add Comments to Monitoring Items

#### <span id="page-15-1"></span>**General**

With IFC8.14.12.0 it is possible to add comments to specific monitoring items.

The intention is to give some more details/explanations to optional set bookmarks or error messages in the log file – to send to support.

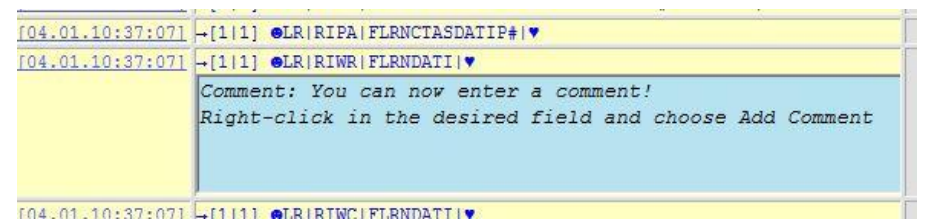

### <span id="page-16-0"></span>Add a Comment

To add a comment the "MonitorRefresh" tag must be unticked.

**1.** Right-click on one of the yellow monitoring items of Ifc, Pms, or Main objects. (not possible in Date&Time column or grey fields) and choose the context option "Add Comment".

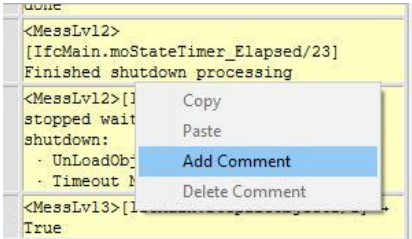

- **2.** Enter the comment text into the blue field.
- **3.** To save the comment to the log file right-click on the Button in the monitor header to save the [Fkt]\_log.xml file.

The comment itself will be stored in the main log XML file and will be read at startup.

### <span id="page-16-1"></span>Find a Comment

To find a comment you can use Ctrl+F or right-click in the Yellow Monitoring Items and search for the word Comment, alternatively of course you can search for the explicit text you are looking for within a comment.

#### **NOTE:**

If a comment is created on an Lvl4 exert of the log file. You need to ensure your filter is set at least to Lvl4 to locate it.

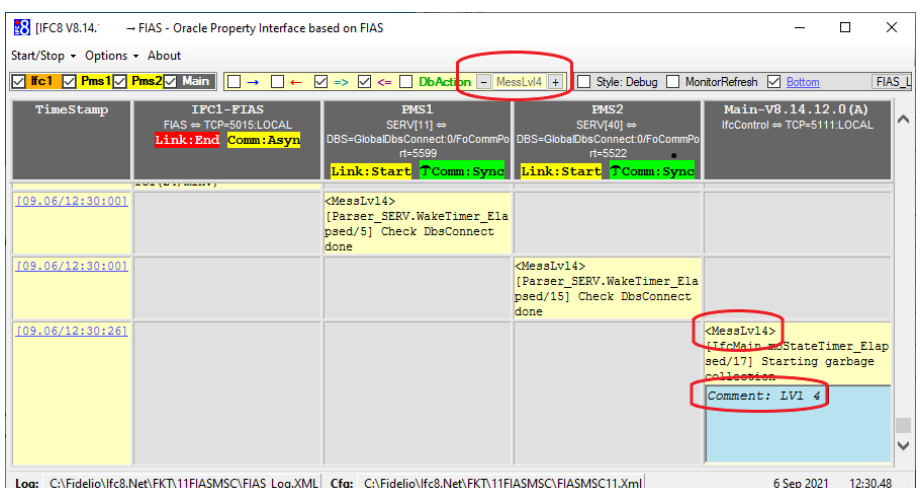

## <span id="page-17-0"></span>Delete a Comment

- **1.** To delete a comment the uncheck the **MonitorRefresh** tag.
- **2.** Right-click on the comment to delete and choose the context option **Delete Comment**.

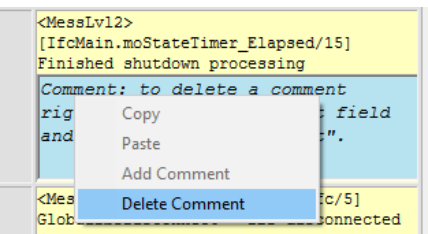

## <span id="page-17-1"></span>Comments in History Log Files

Comments can also be added to history log files (the log files with .evt file extension). Follow the above procedure to add and save comments.

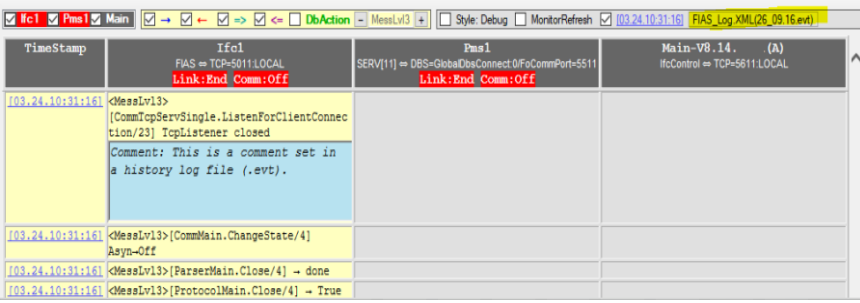

**1.** To save an added comment to the logfile, right-click the log file name button in the monitoring header of the application

MonitorRefresh | [03.24.10:31:16] [FIAS Log XML(26 09.16 evt)] Г

- **2.** The **Save as** browser opens and marks the Ifc main log file ( *[FKT]\_log.xml* )
- **3.** Confirm the file choice by clicking the **Save** button.

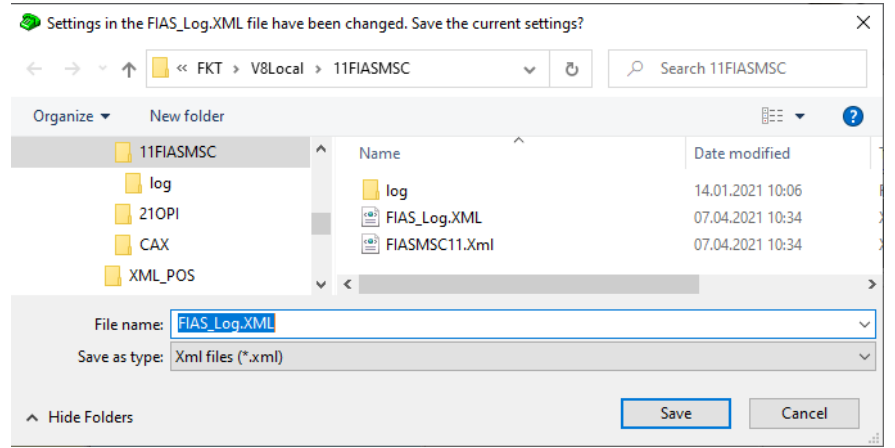

Consider that the comments will be always saved and stored in the main log.xml file and not in the history log file itself.

## <span id="page-19-0"></span>4 Ifc8.NET IFC Log Files

IFC8.14.x log files will be created as .evt files using xml / xsl stylesheet.

The new monitoring and the use of these file formats allow filtering content as needed.

### <span id="page-19-1"></span>Log Files Types

Following Log files will be created during the IFC8 runtime.

#### **Table 2 Log file names**

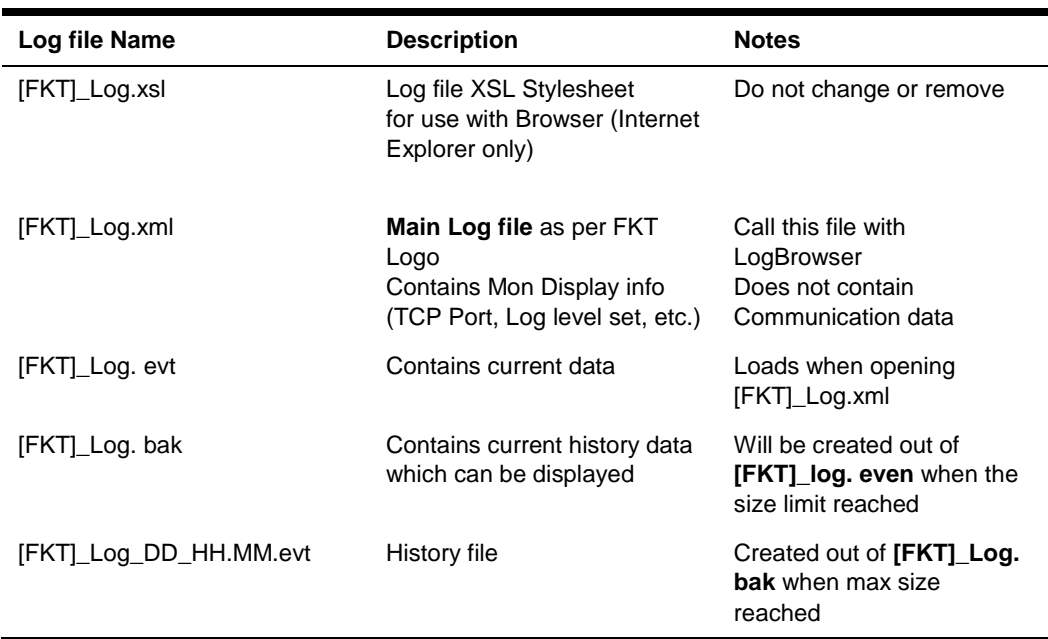

Ifc8.Net log files will be stored in the same folder where the config.xml is located.

#### *(Example)*

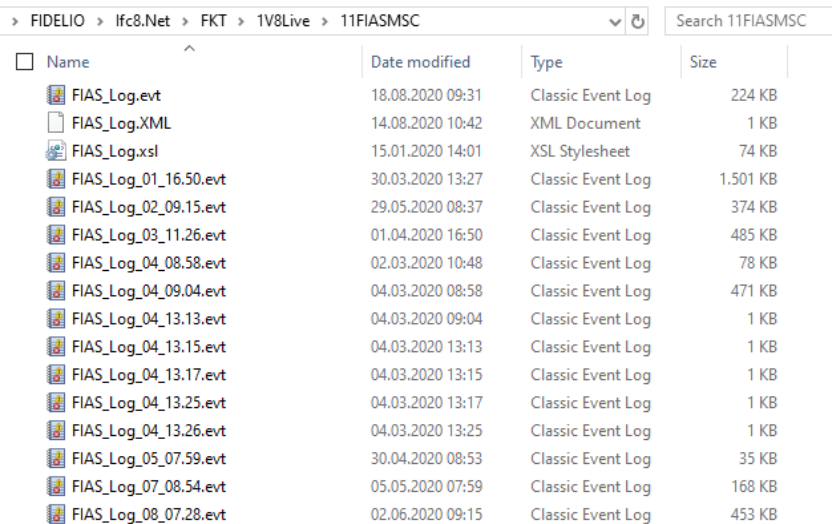

### <span id="page-20-0"></span>Log File Directory

The directory to store the log files can be changed in the Config Editor:

- **1.** MAIN node / LogFileName. Choose one of the available options.
- **2. Apply** and **Save** the settings.

IFC8 will reinitialize.

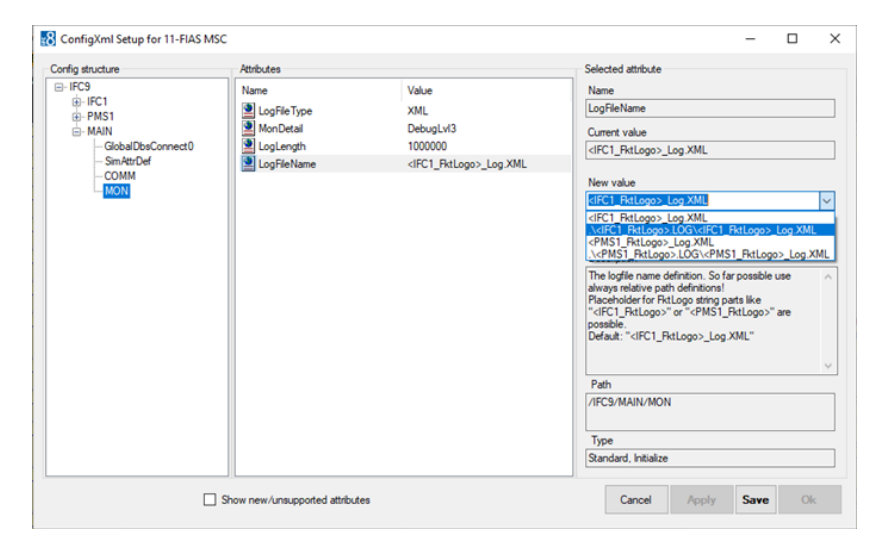

### <span id="page-21-0"></span>Log File Purge

The IFC8 log files will be available for 30 days. Then IFC8 will delete all history log files with file format ".evt" older than 30 days.

## <span id="page-21-1"></span>Logfile Size Calculation

The maximum. size of the IFC8 log files will be defined in the Configuration Editor

MAIN / MON / LogLength

Default size = 5000000 (5MB)

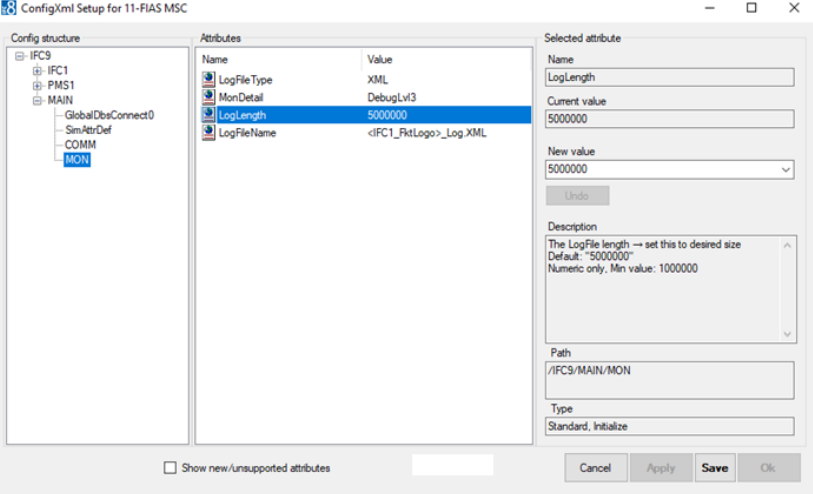

#### **Sample calculation:**

Logfile size is set to 2000000 (2MB)

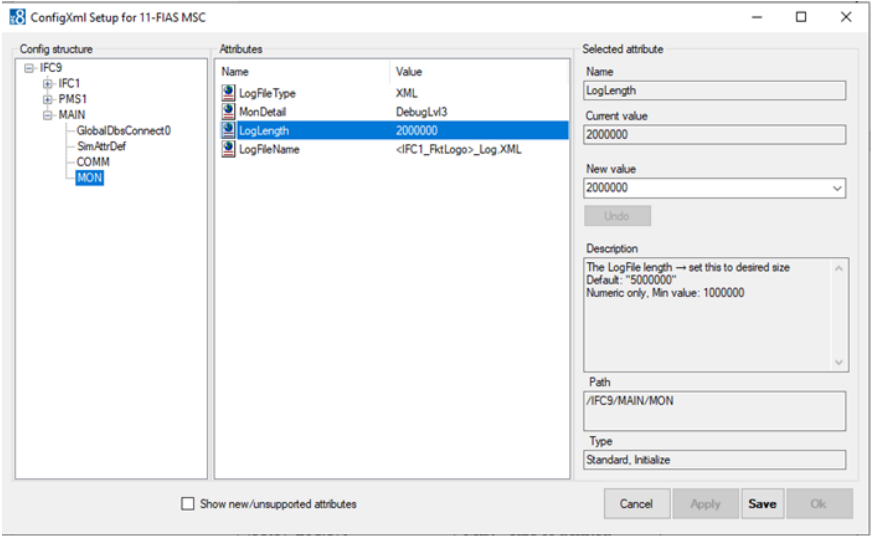

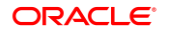

The related logs will be created after reaching the defined LogLength size.

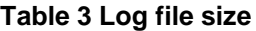

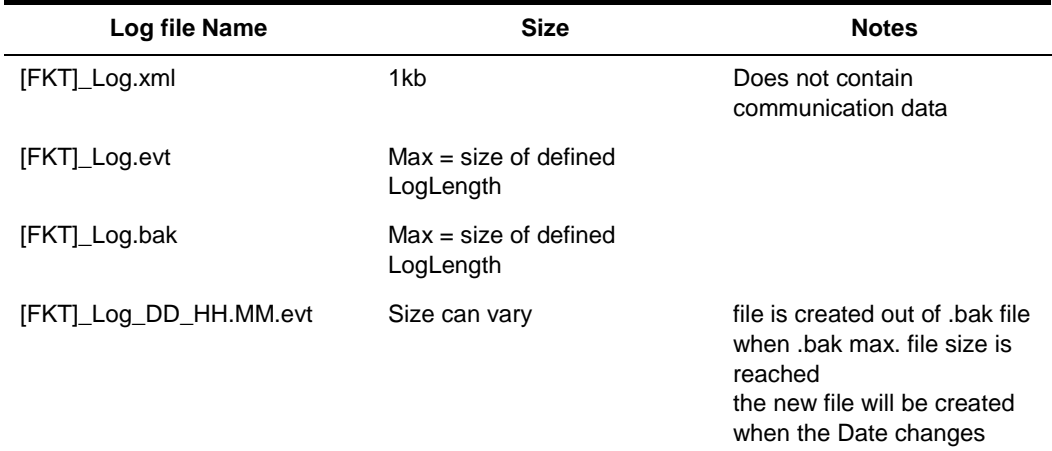

### <span id="page-22-0"></span>Load Old Log Files

It is possible to load old IFC8.Net log files saved as .evt files.

Loading log files is possible within IfcApplication or by calling the LogBrowser.exe from out the IFC folder:

#### <span id="page-22-1"></span>Load Logfile within IfcApplication:

**1.** Uncheck the *MonitorRefresh* check box.

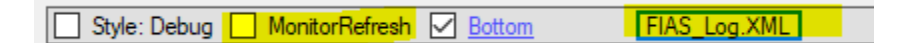

**2.** Click on the log file name button in the bar you can choose .xml or .evt log file in the **Open file** option.

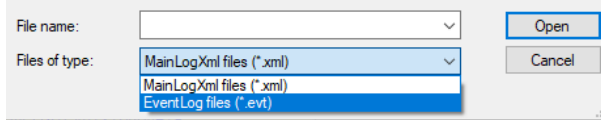

**3.** Change the Files of type option to "Event Log files (\*.evt)" to load old log files

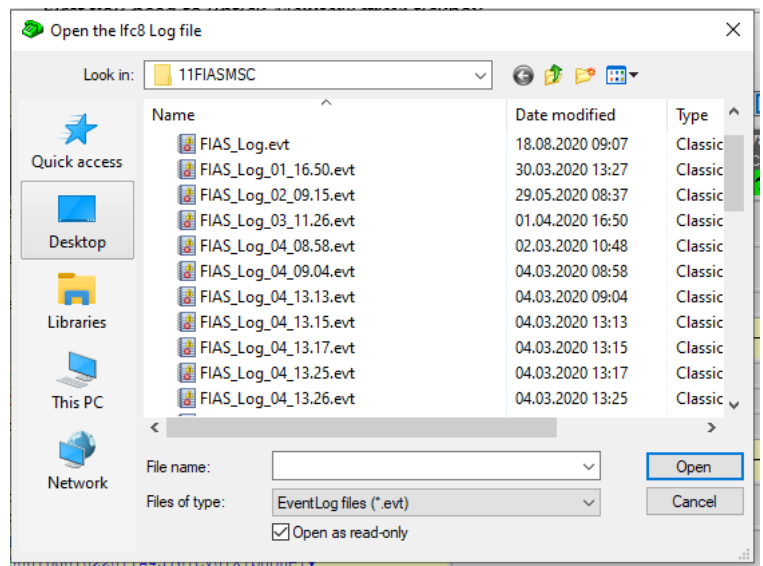

- **4.** Mark the log file to open and click open.
- **5.** A log file is loaded. Based on the set log-level data will be available

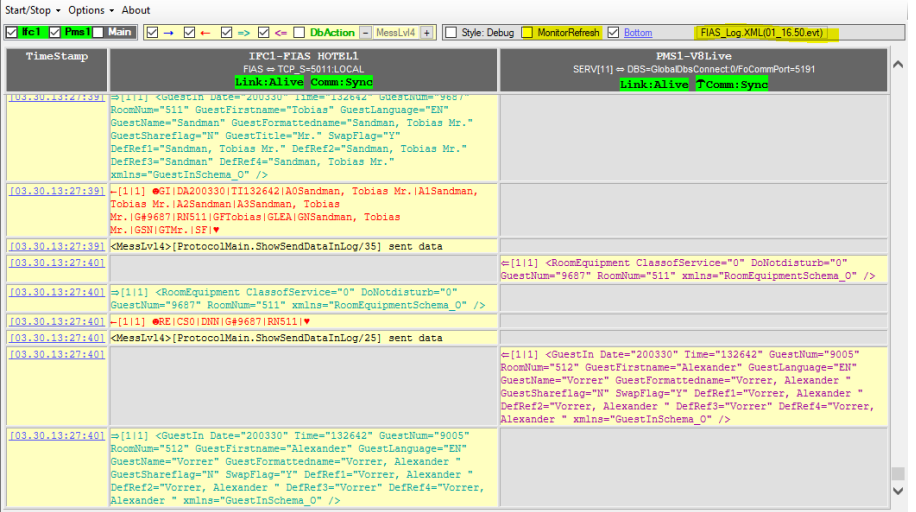

**6.** Use the filter options from the Communication bar to display or suppress specific data

### <span id="page-23-0"></span>A load Log file with Ifc8 LogBrowser

IFC8 **LogBrowser** application is an IFC8.NET program tool that allows opening existing Log files of IFC8.NET communication.

Start **LogBrowser** from any PC within a LAN considering available access to the folder where IFC8 log files reside (network access).

It cannot be used via WAN/Cloud access.

Use the Log browser to show online monitoring of IFC8 communication.

An IT Manager in a hotel can load the current log file on his PC for monitoring IFC being connected and communicating without the need to directly access the IFC PC in his Hotel Network.

The IFC LogBrowser is available to install via the IFC8 installer.

After installation the following folder is available:

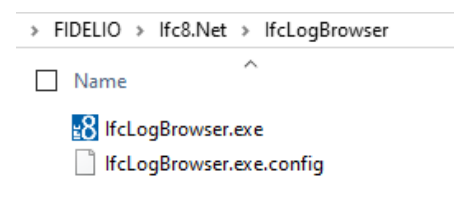

A shortcut is also available in the Windows program menu:

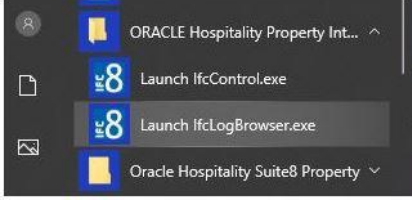

**Start LogBrowser**

- **1.** Click on the IfcLogBrowser.exe to open an IFC8 log file.
- **2.** The **Open File** form will open.

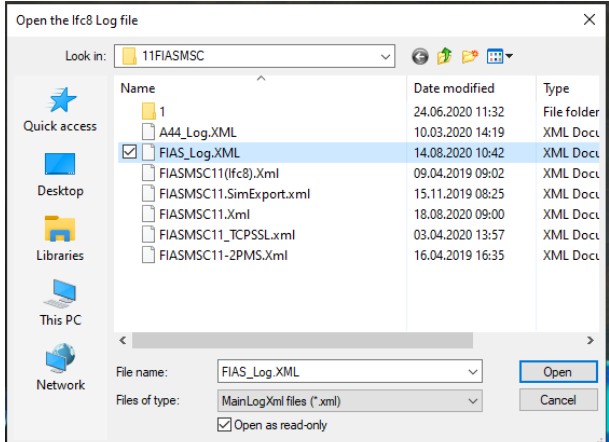

- **3.** Go to the related folder.
- **4.** Choose the IFC8 main log file with the name "[FKTLogo]\_log.xml" (e.g. FIAS\_Log.xml)
- **5.** Click **Open**.
- **6.** The file will open and the Log Browser tool will show the current IFC8 Log file / Monitoring.

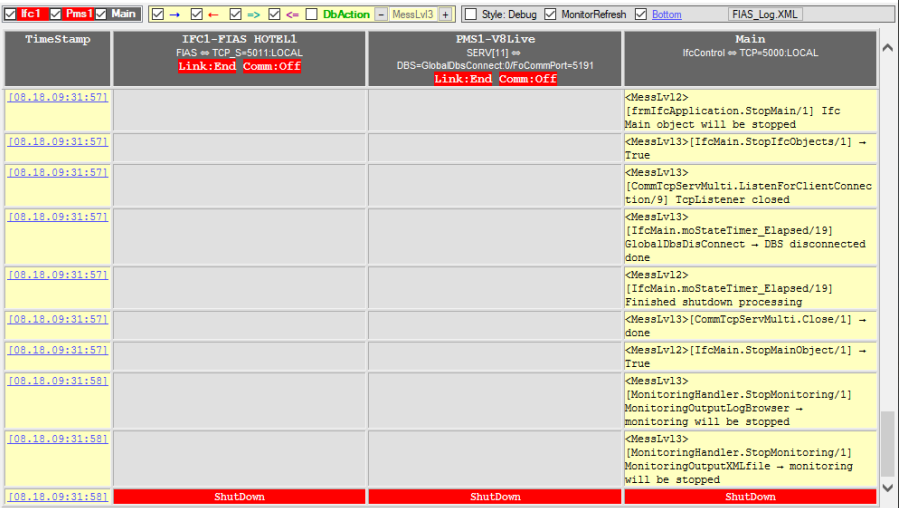

The LogBrowser tool offers the same monitoring option as the IFCApplication so the items to display can be changed manually as per needs and as per set log level at that time.

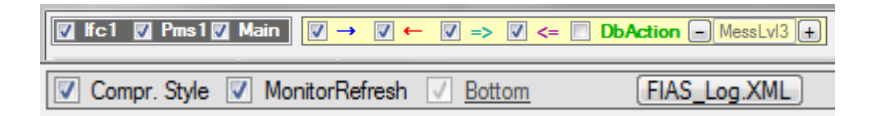

#### <span id="page-25-0"></span>Load Old .evt Log Files

- **1.** Uncheck the **Monitor Refresh** check box.
- **2.** Then click on the log file name button in the bar you can choose .xml or .evt log file in the **Open file** option.

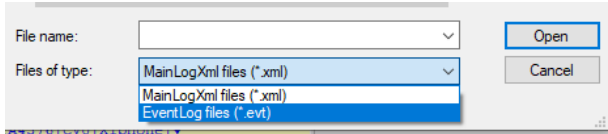

**3.** Change the Files of type option to **Event Log** files (\*.evt)" to load old log files.

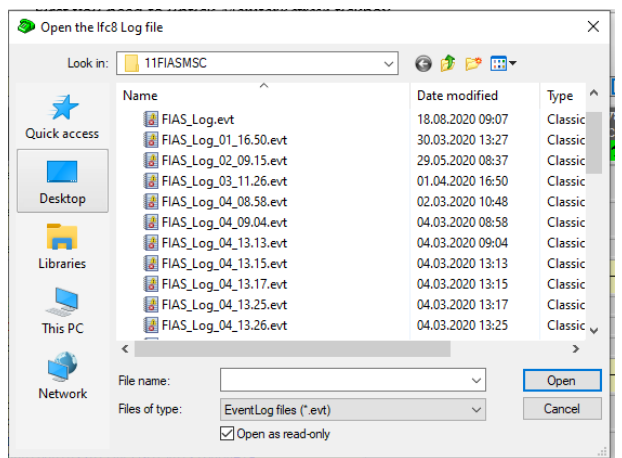

**4.** Mark the log file to open and click **Open**.

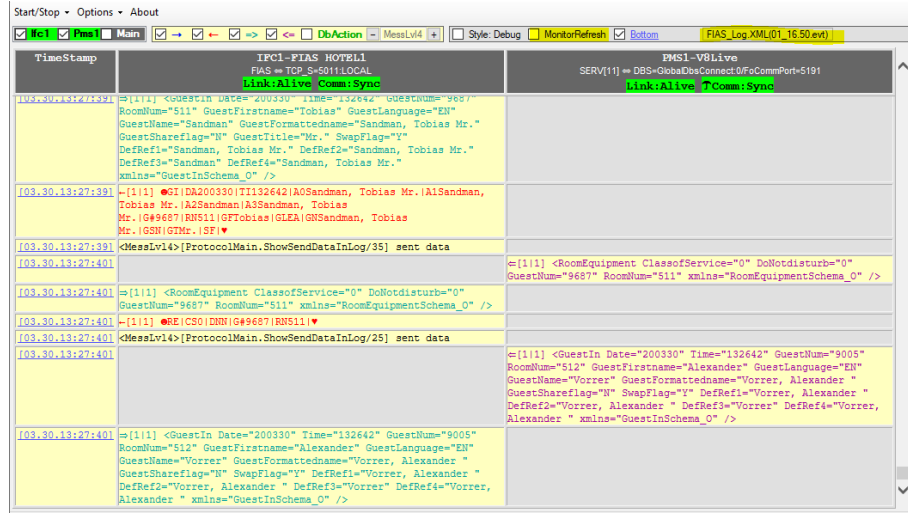

**5.** A log file will be loaded. Based on the set log-level data will be available.